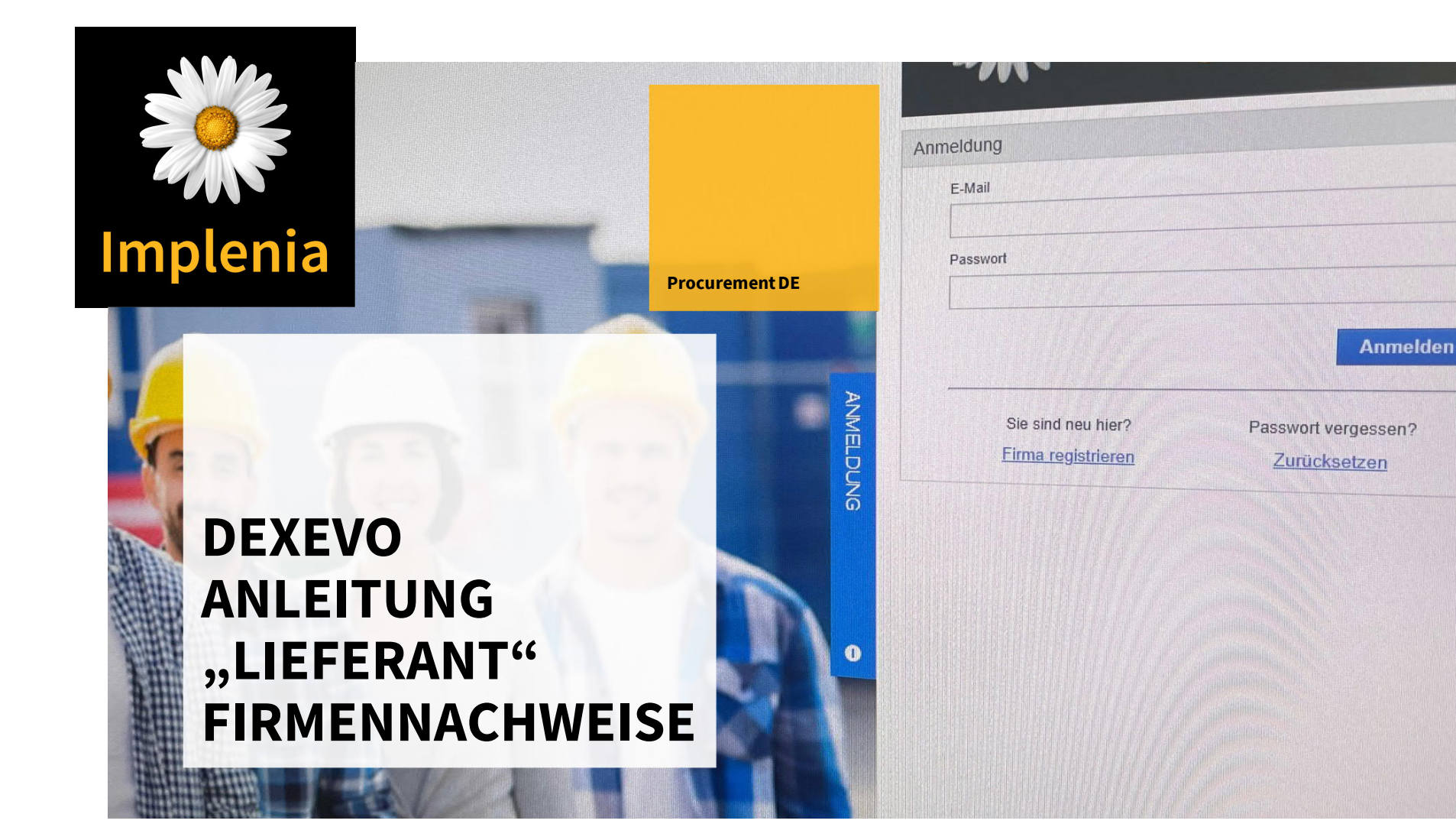

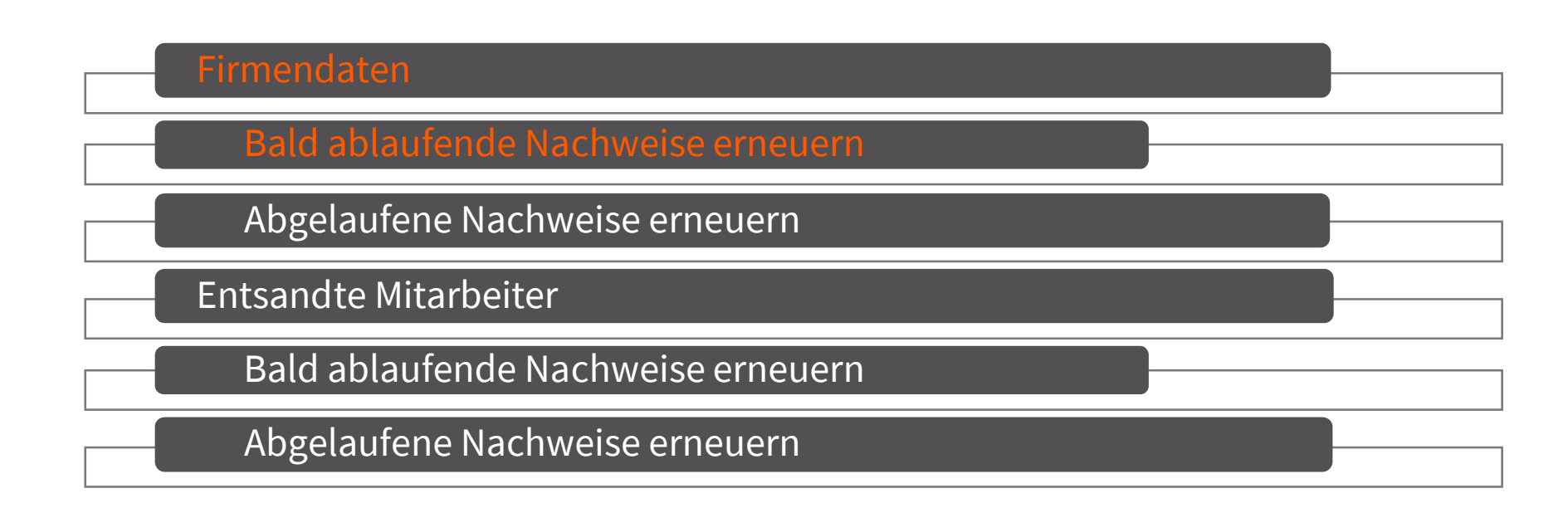

<span id="page-2-0"></span>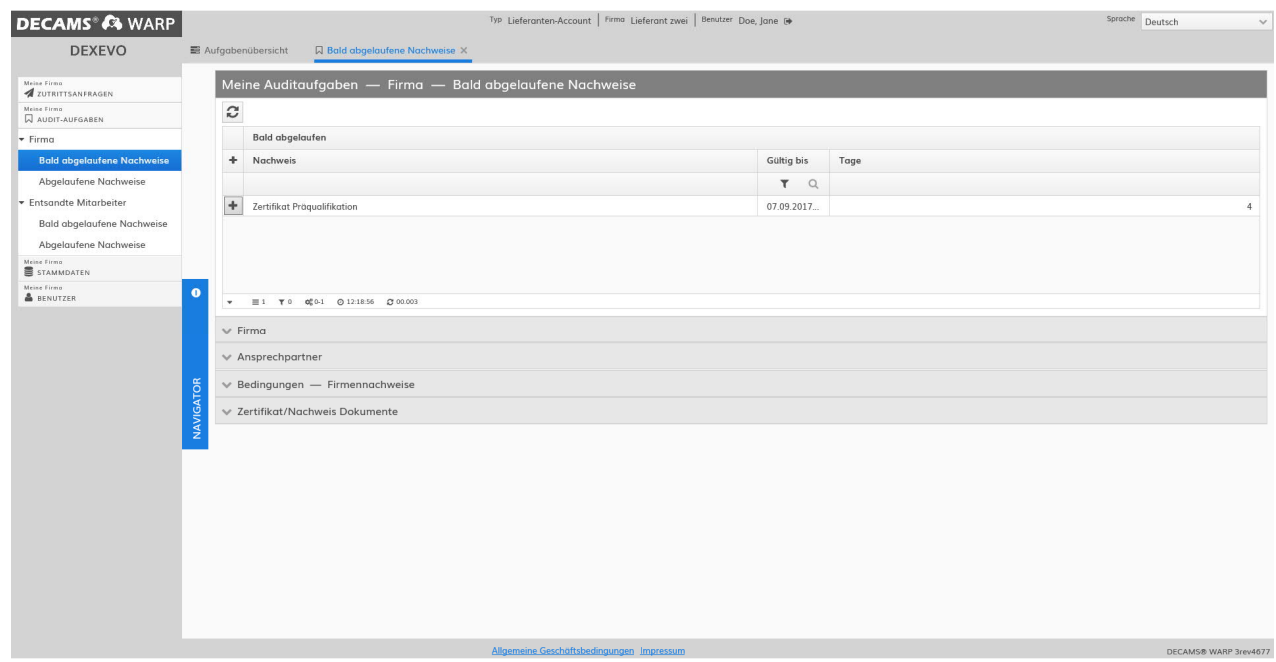

- 1) Bald abgelaufene Nachweise öffnen über Audit-Aufgaben>>Firma>>Bal d abgelaufene Nachweise
- 2) Über das "+"-Symbol des ausgewählten Nachweises die Bearbeitungsmaske öffnen

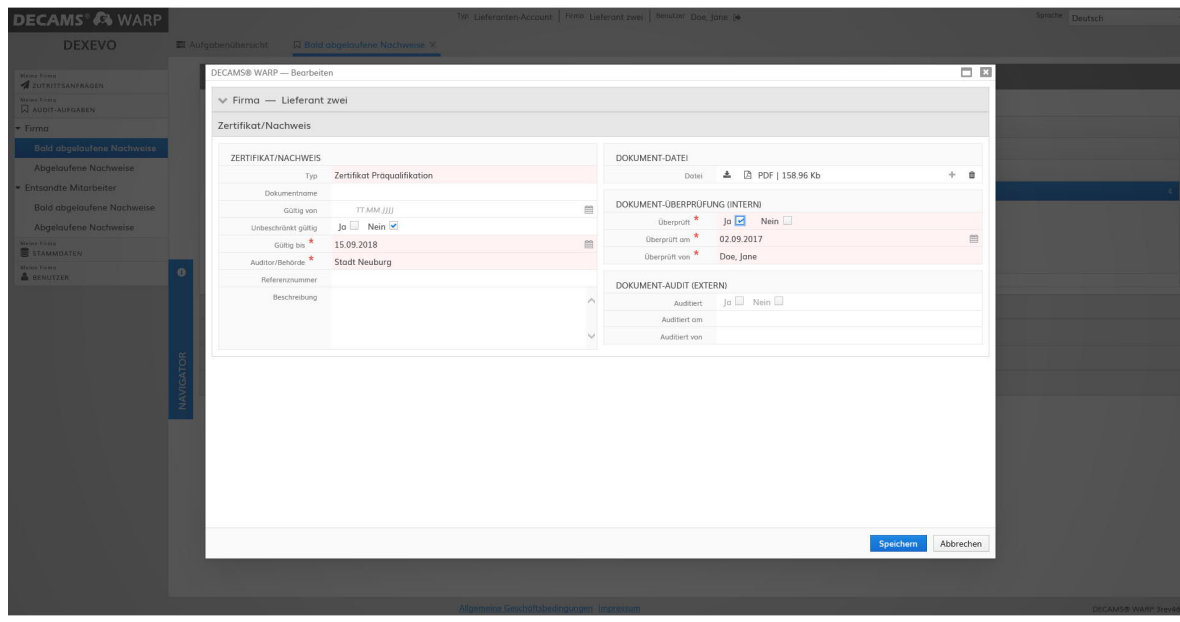

- 1) Daten aktualisieren
- !! Alle Pflichtfelder\* müssen ausgefüllt werden
- 2) Vorliegende Dokument-Datei hochladen
- Wenn alle Pflichtfelder ausgefüllt wurden kann der Vorgang mit…
- <sup>3</sup> 3) "Speichern" beendet und geschlossen werden

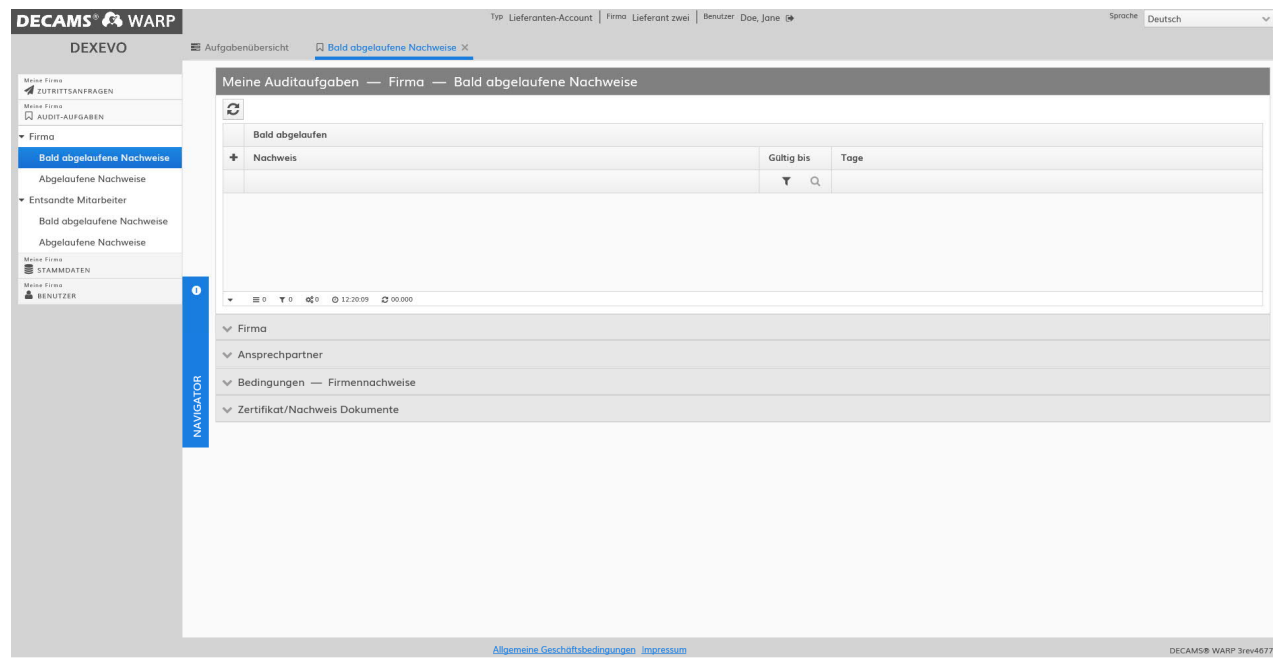

 Der bearbeitete Nachweis wird nun nicht mehr unter "Bald ablaufende Nachweise" gelistet, da er dieser Kategorie nicht mehr entspricht

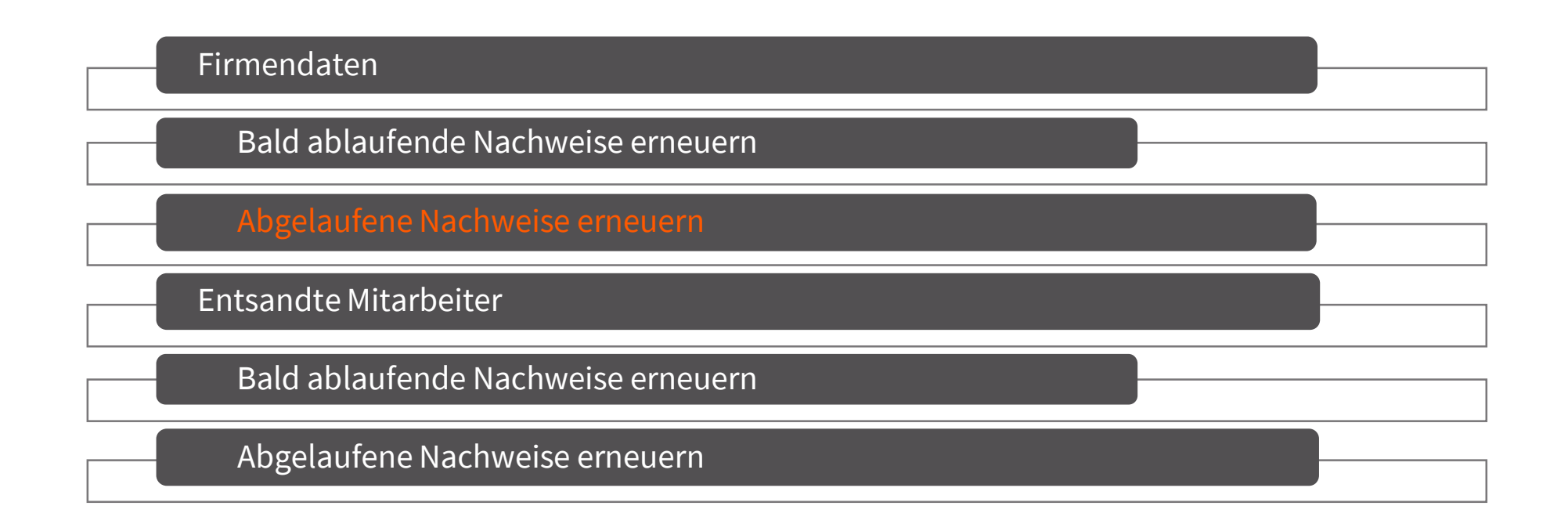

<span id="page-6-0"></span>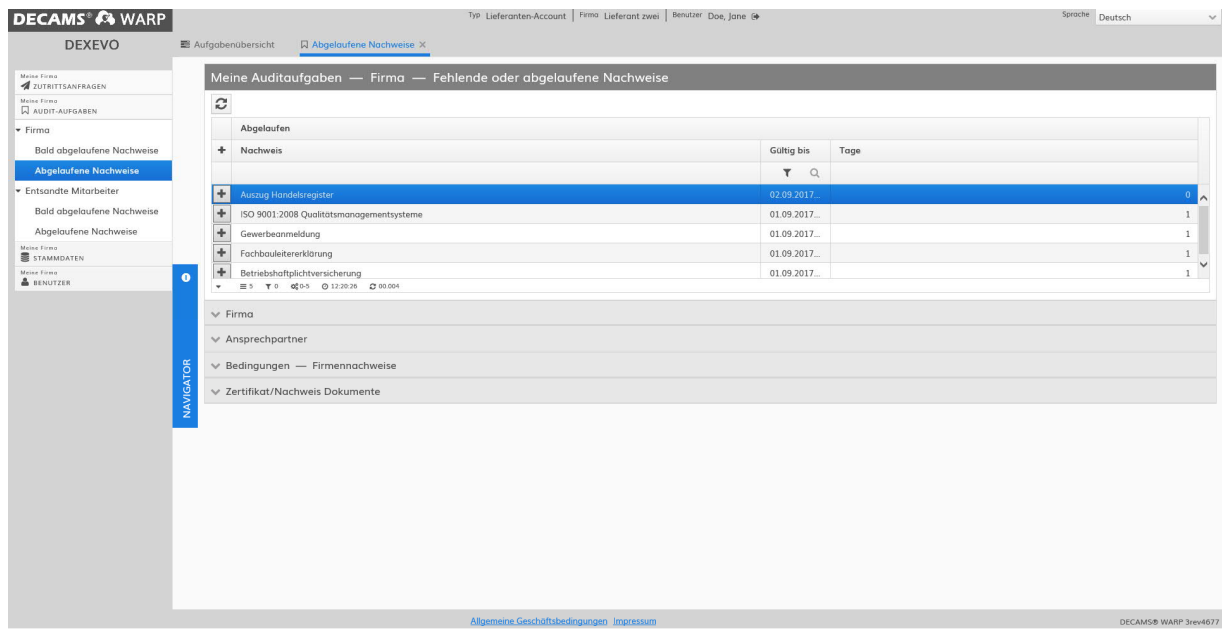

- 1) abgelaufene Nachweise öffnen über Audit-Aufgaben>>Firma>> Abgelaufene Nachweise
- 2) Über das "+"-Symbol des ausgewählten Nachweises die Bearbeitungsmaske öffnen

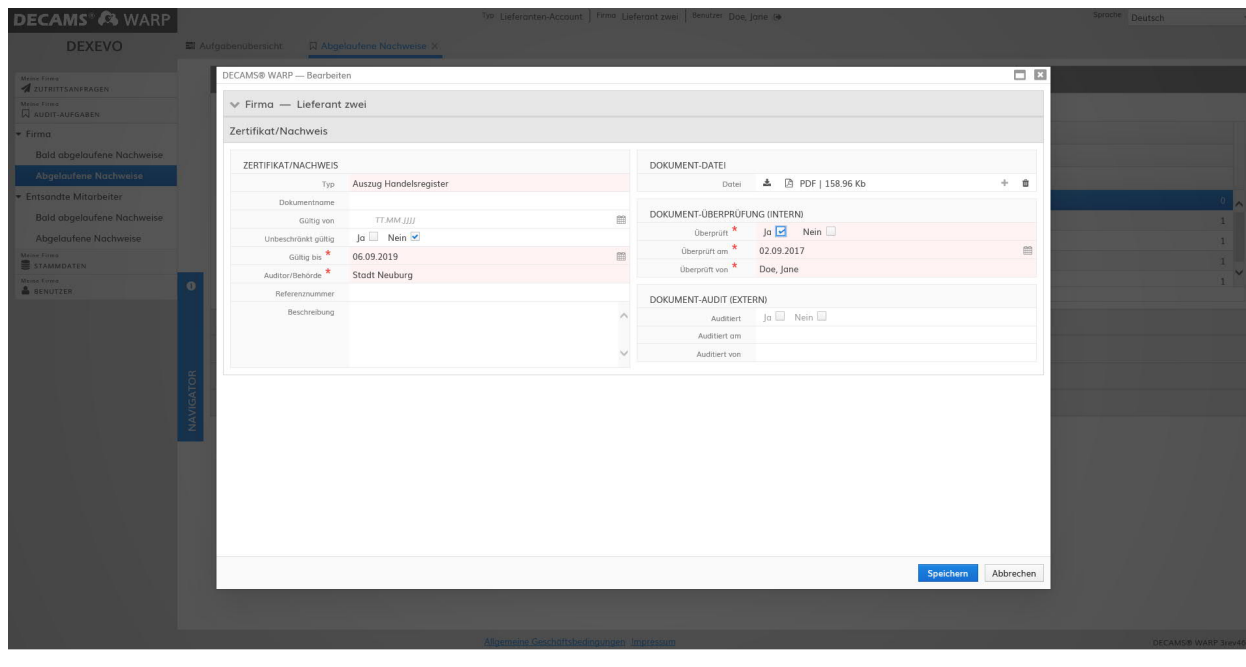

- Wenn alle Pflichtfelder \* ausgefüllt wurden, kann der Vorgang mit…
- 1) "Speichern" beendet und geschlossen werden
- !! Das erneuerte Nachweis-Dokument wird bei der ausgewählten Person erneuert

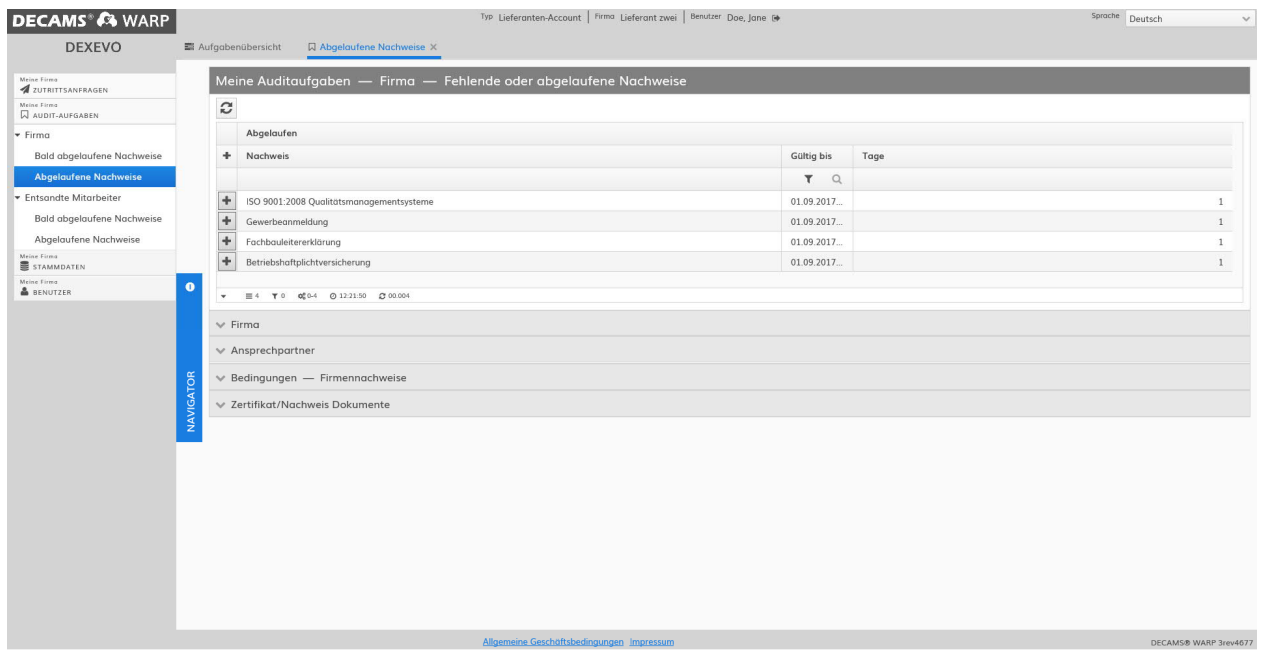

 Der bearbeitete Nachweis wird nun nicht mehr unter "Ablaufende Nachweise" gelistet, da er dieser Kategorie nicht mehr entspricht

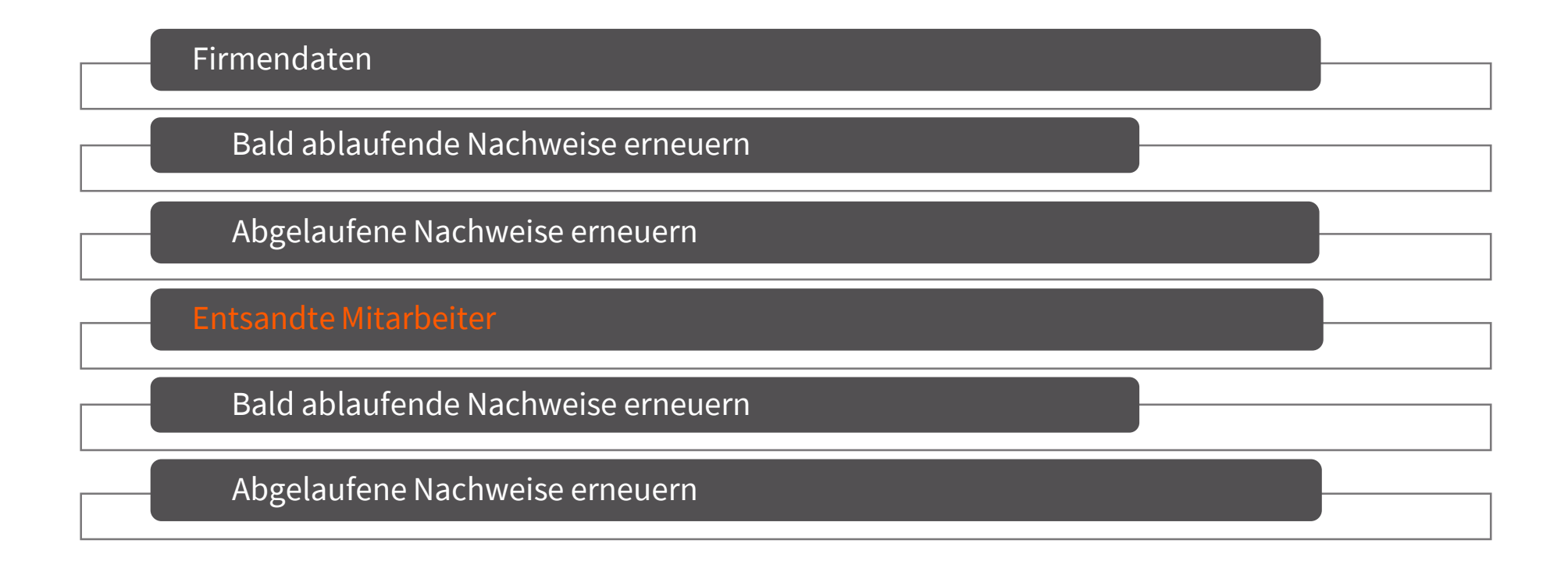

### <span id="page-10-0"></span>**ENTSANDTE MITARBEITER** ANLEITUNG BESCHEINIGUNGSMANAGEMENT FIRMENNACHWEISE

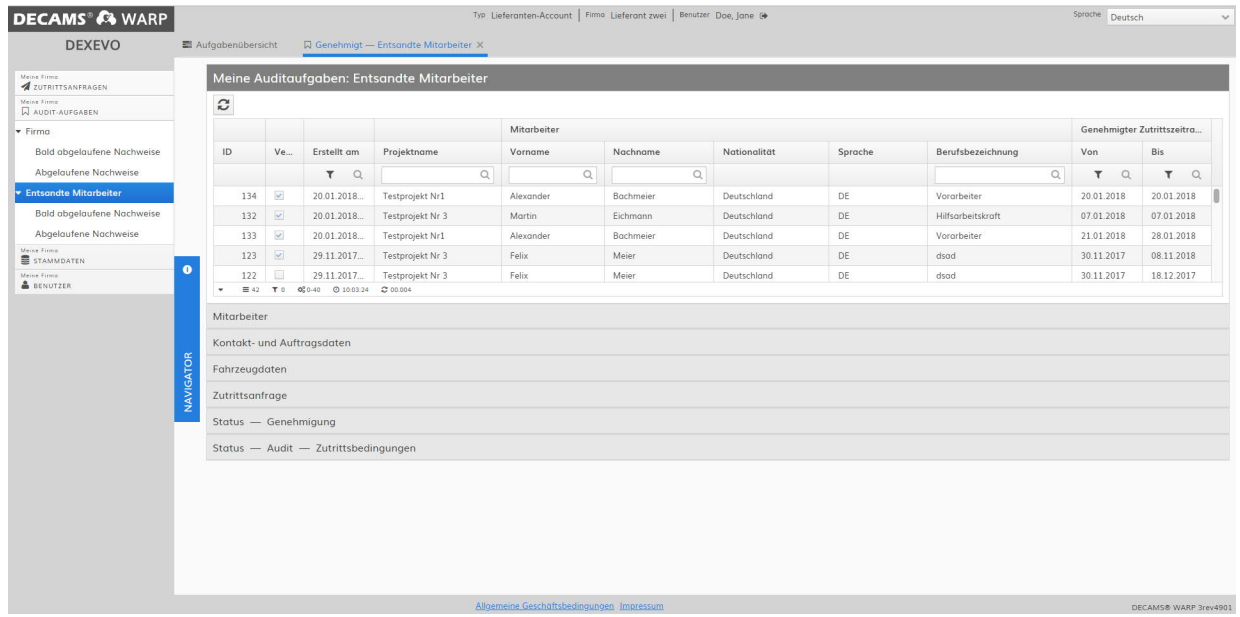

■ 1) Entsandte Mitarbeiter öffnen über Audit-Aufgaben>>Entsan dte Mitarbeiter

#### ANLEITUNG BESCHEINIGUNGSMANAGEMENT FIRMENNACHWEISE **ENTSANDTE MITARBEITER**

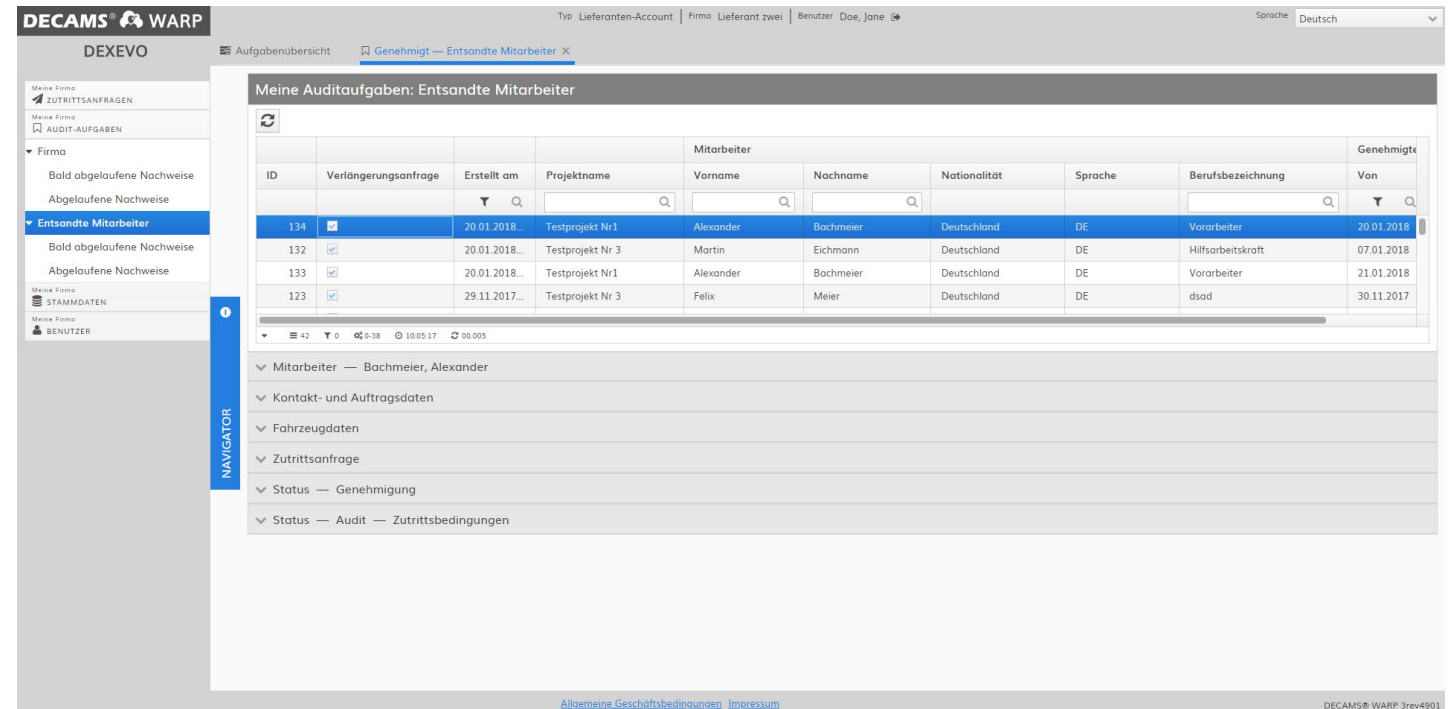

■ 1) Gewünschten Datensatz auswählen

#### ANLEITUNG BESCHEINIGUNGSMANAGEMENT FIRMENNACHWEISE **ENTSANDTE MITARBEITER**

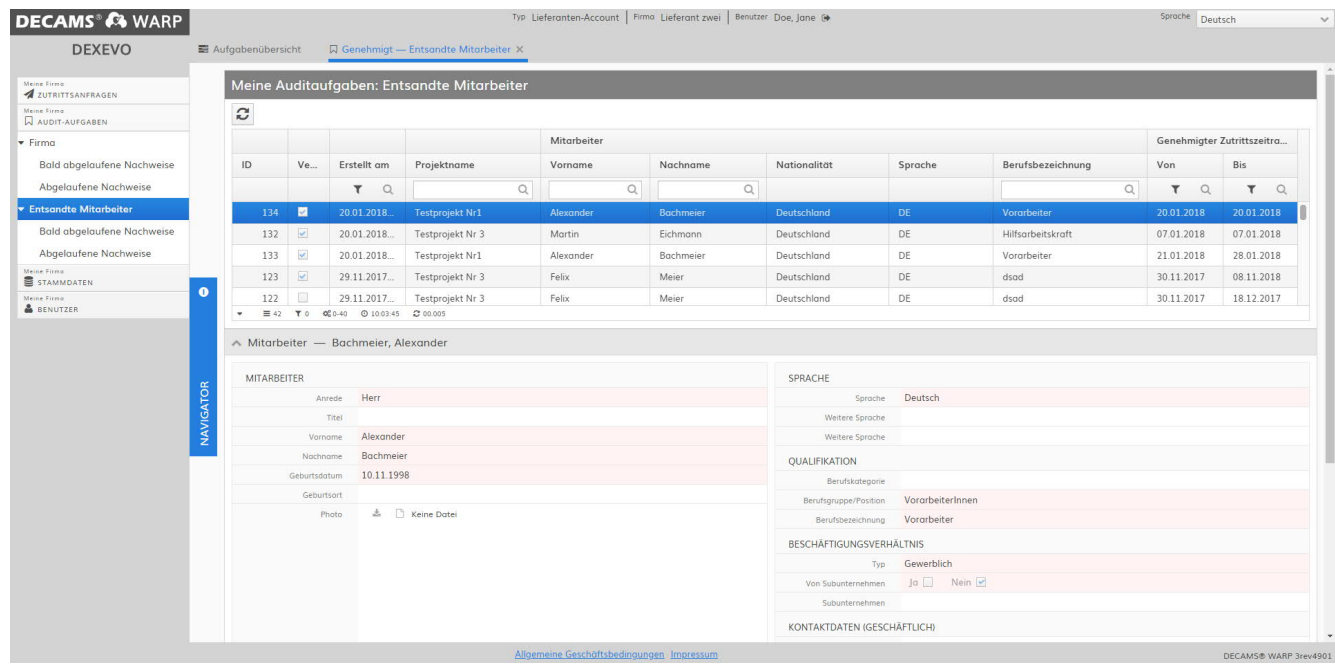

■ 1) Über das Pfeil-Symbol die weiteren Informationen des Mitarbeiters öffnen

### ANLEITUNG BESCHEINIGUNGSMANAGEMENT FIRMENNACHWEISE **ENTSANDTE MITARBEITER**

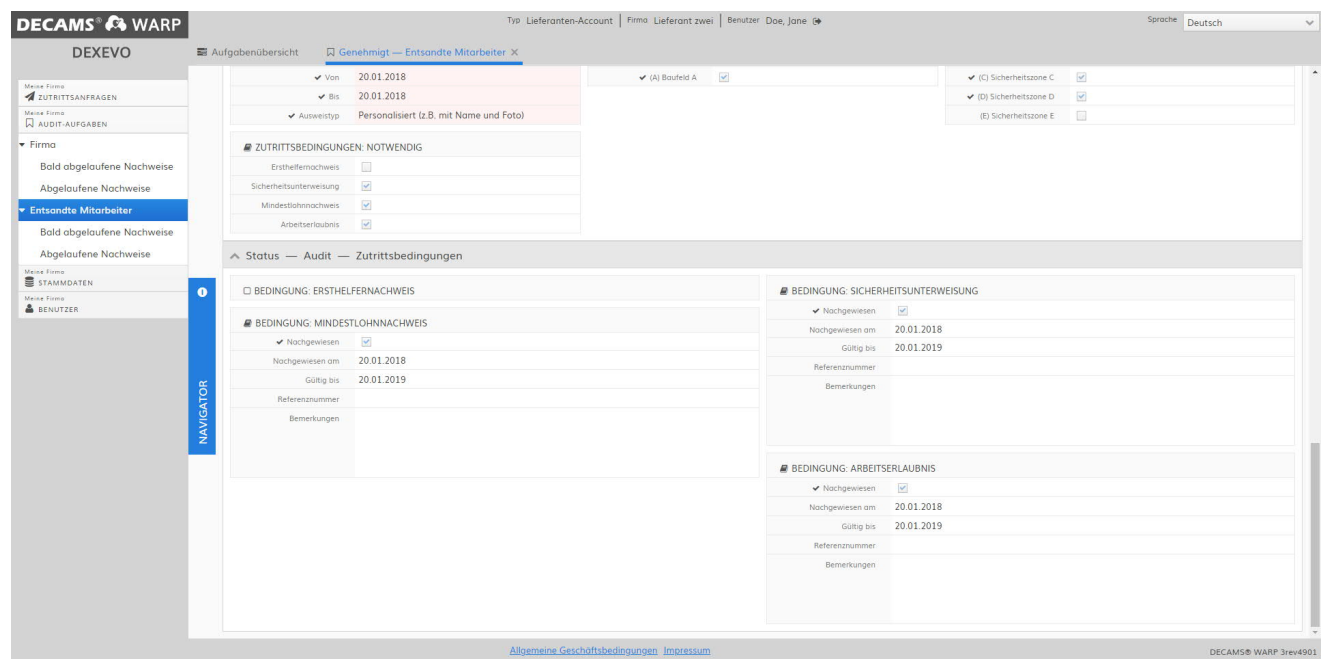

1) Zutrittsbedingung en: hier werden die Nachweise angezeigt (Art, von, bis)

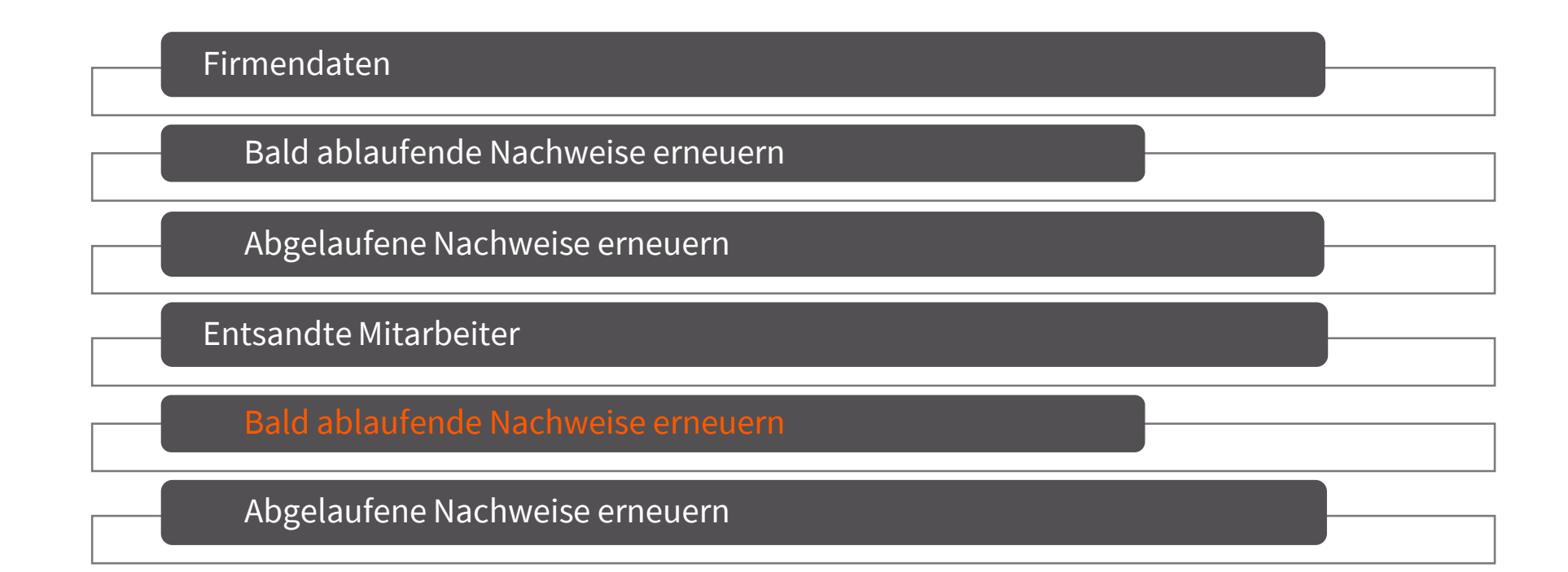

<span id="page-15-0"></span>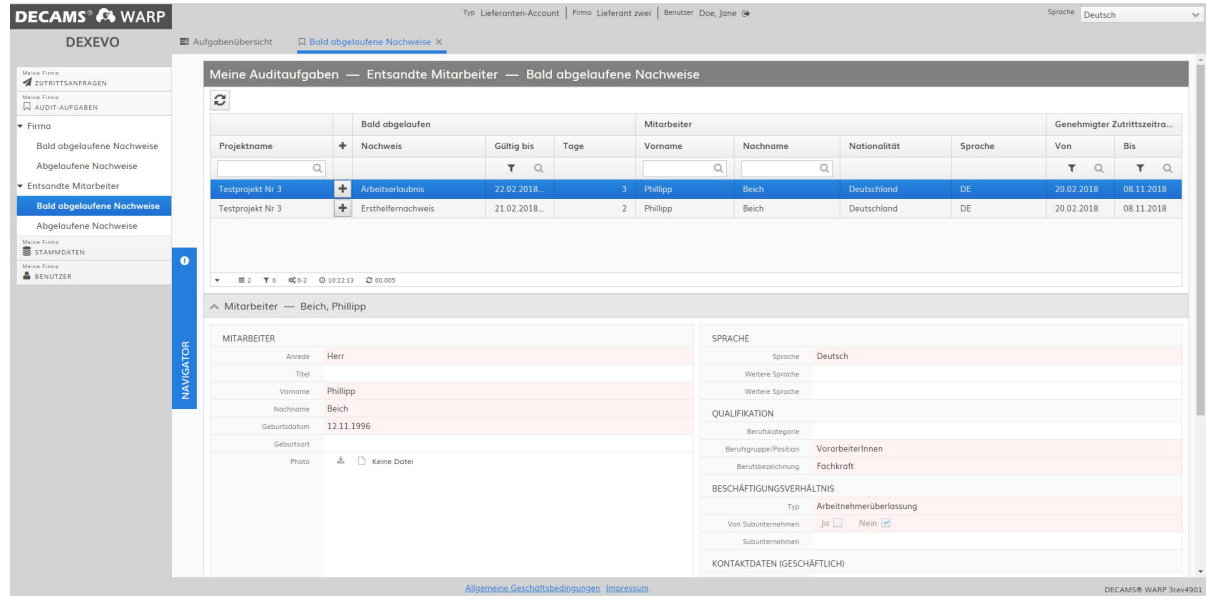

- 1) Bald abgelaufene Nachweise öffnen über Audit-Aufgaben>> Entsandte Mitarbeiter>>bald abgelaufene Nachweise
- 2) Datensatz auswählen
- 3) Über das "+"-Symbol einen neuen Nachweis hinzufügen

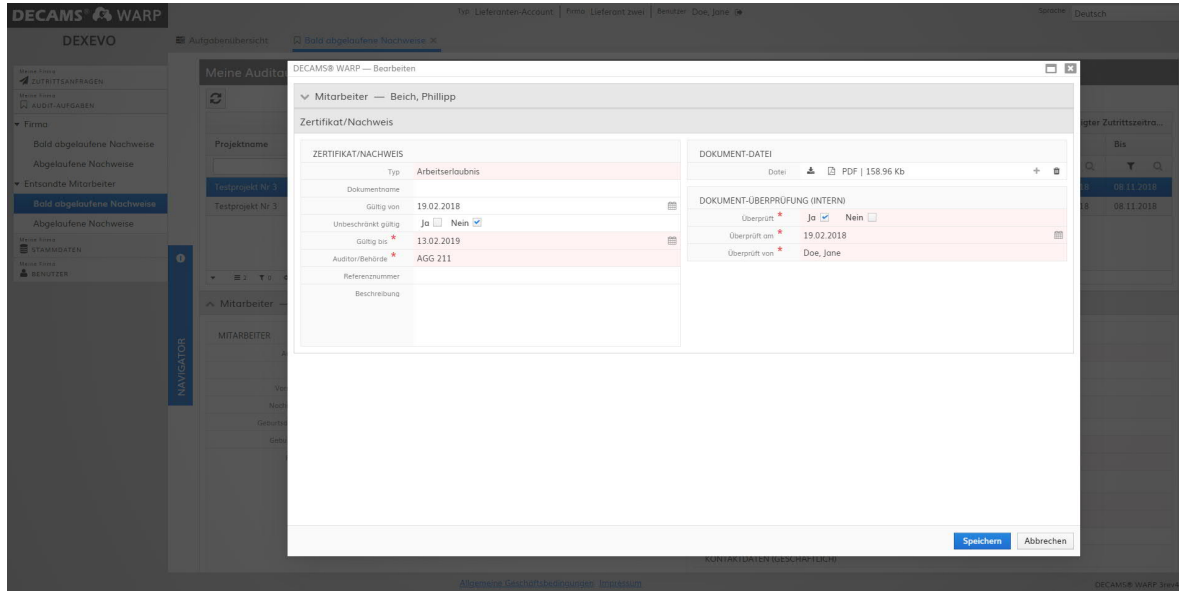

- 1) Informationen des Zertifikats/Nachweises eintragen
- 2) Mit "Speichern"- den Nachweis im System speichern
- !! Alle Pflichtfelder\* müssen ausgefüllt werden

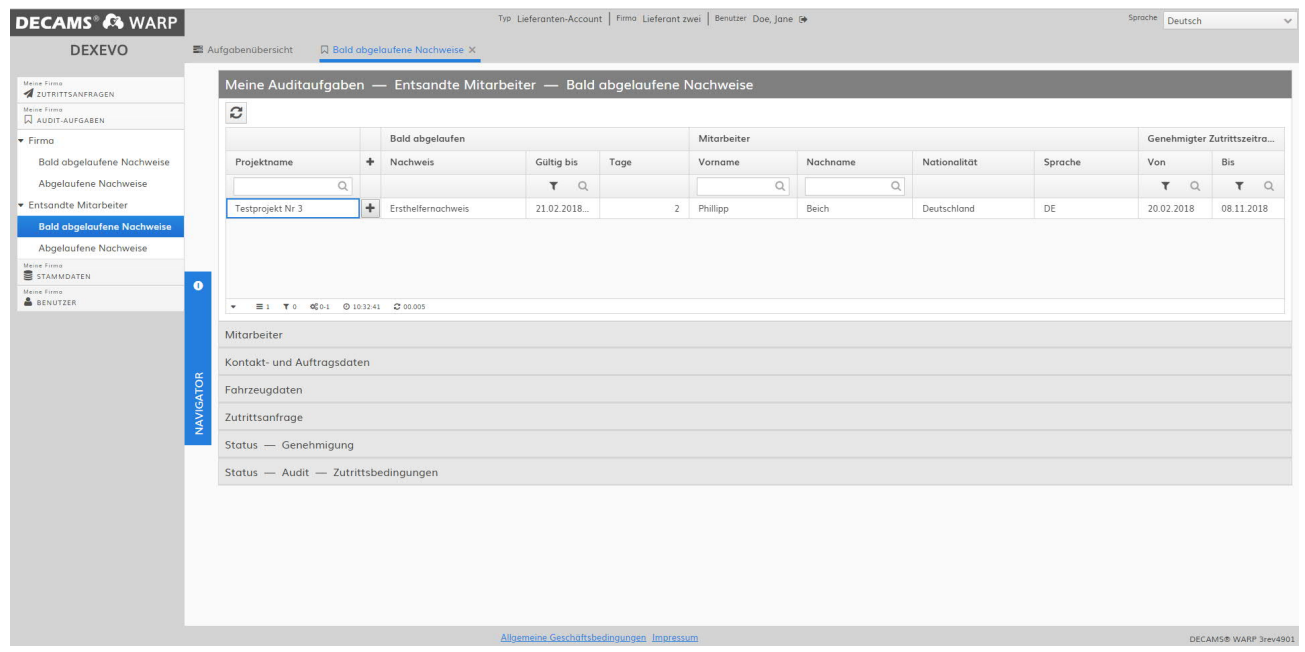

 $\blacksquare$  1) Nachdem der "bald ablaufende Nachweis" bearbeitet und gespeichert wurde, erscheint dieser nicht mehr in der aufgerufenen Ansicht

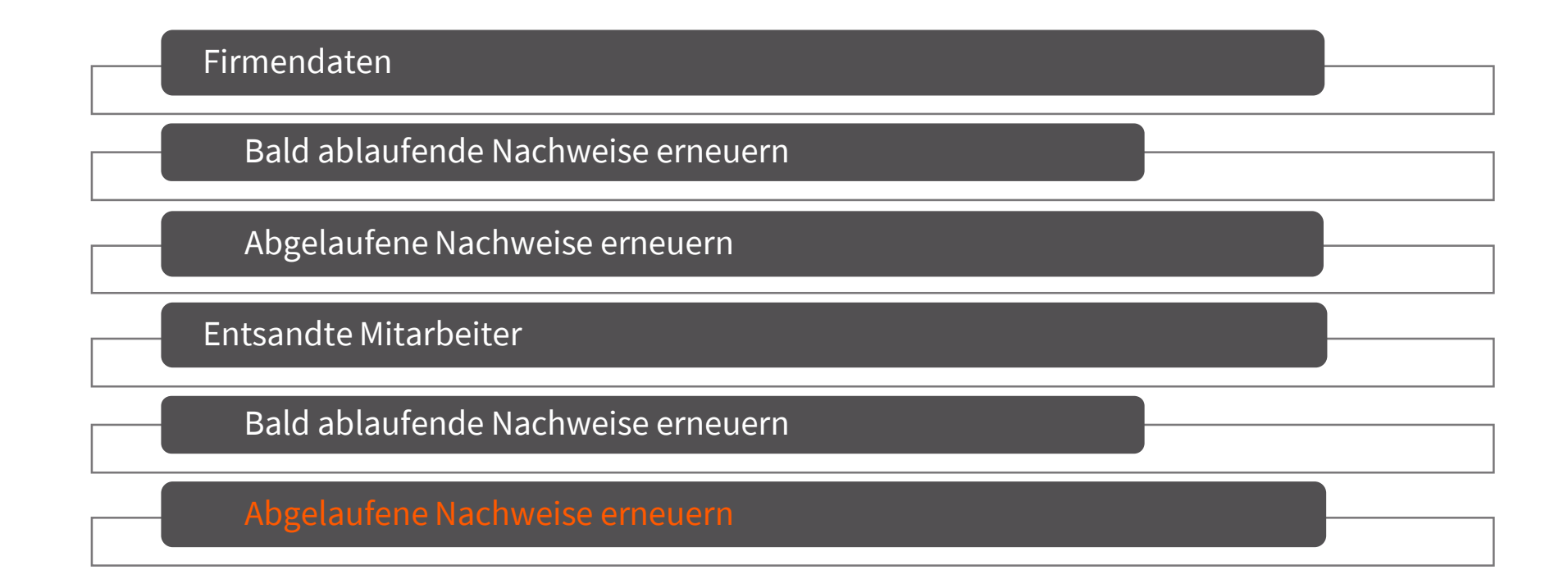

<span id="page-19-0"></span>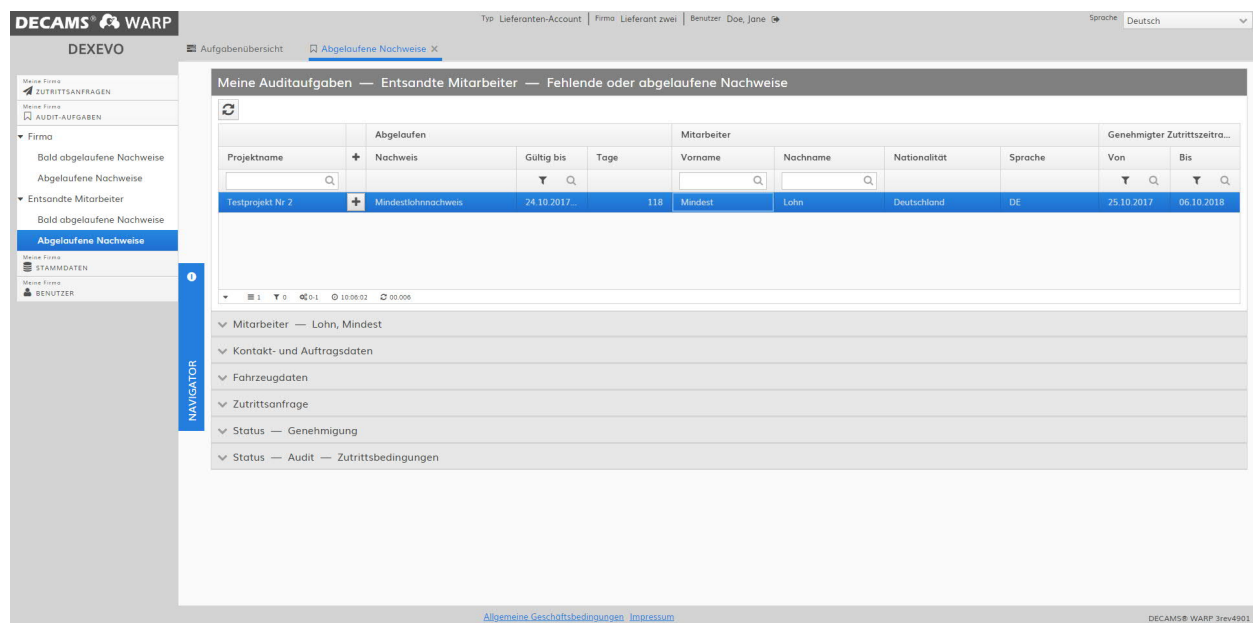

- 1) Abgelaufene Nachweise öffnen über Audit-Aufgaben>>Entsandte Mitarbeiter>> Abgelaufene Mitarbeiter
- 2) Datensatz auswählen
- 3) Über das Pfeil-Symbol weitere Informationen des ausgewählten Datensatz anzeigen

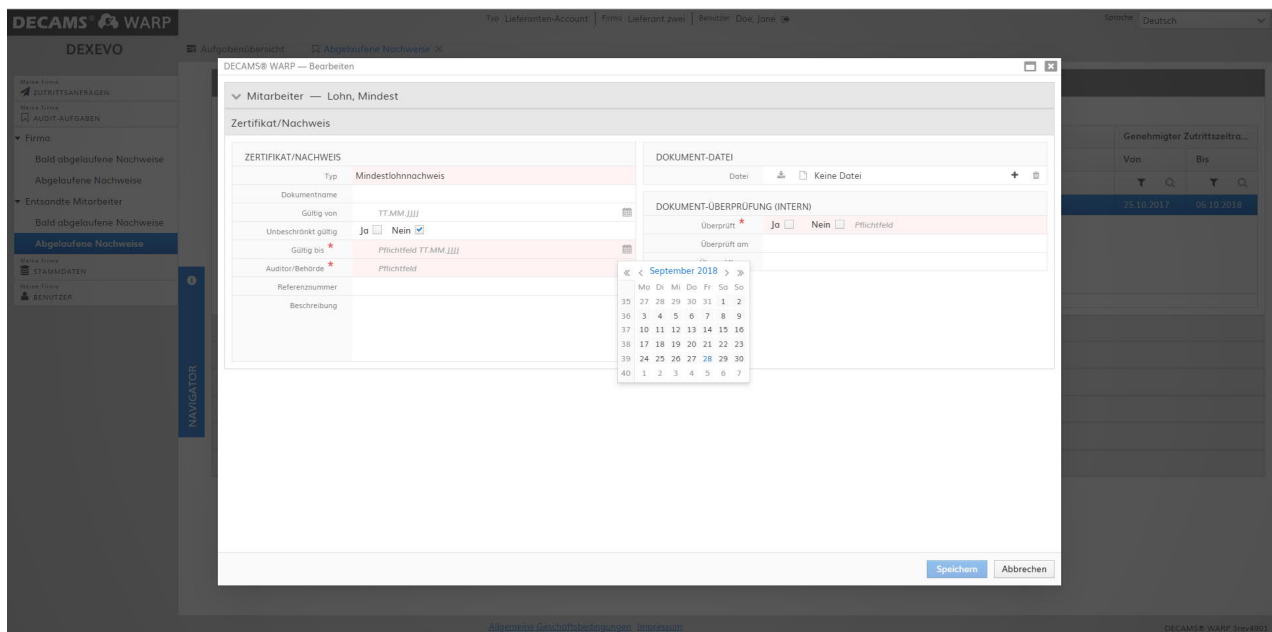

- 1) Informationen des Zertifikats/Nachweises eintragen und den Nachweis über das "+"-Symbol hochladen
- 2) Mit "Speichern" den Prozess beenden
- !! Alle Pflichtfelder\* müssen ausgefüllt werden

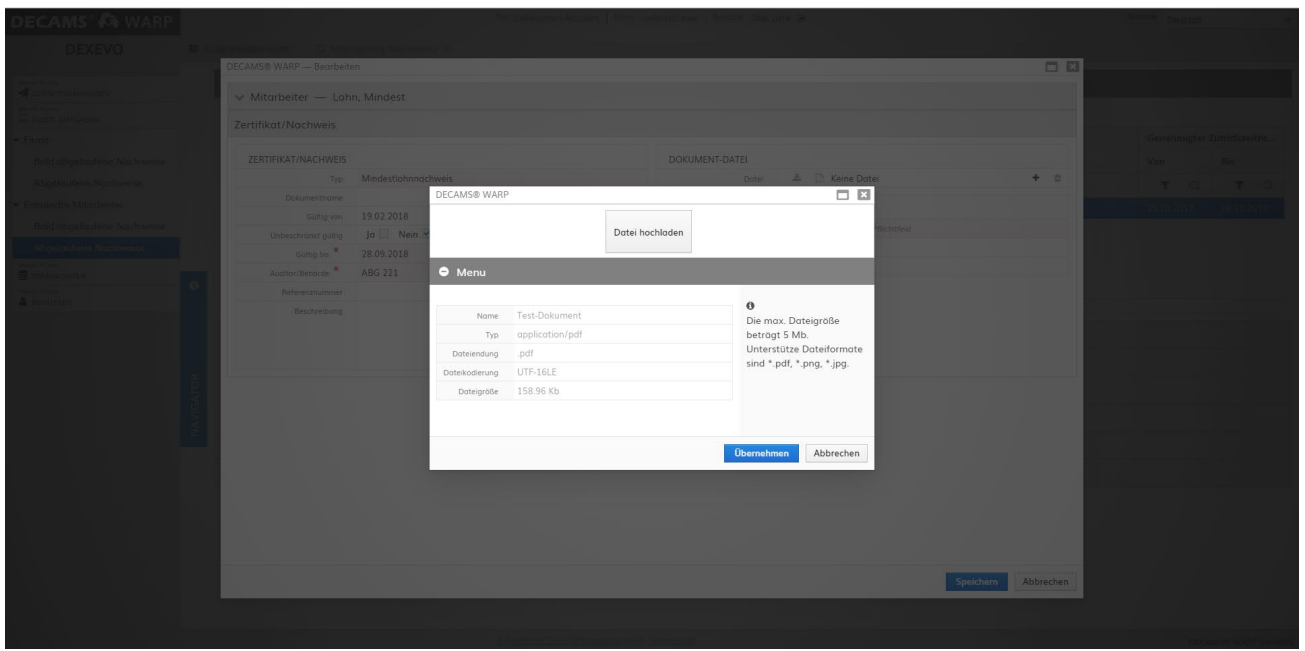

- 1) Datei, die hochgeladen werden soll, auswählen
- 2) Informationen des hochzuladenden Dokuments werden angezeigt
- 3) Mit "Übernehmen" die Datei hochladen

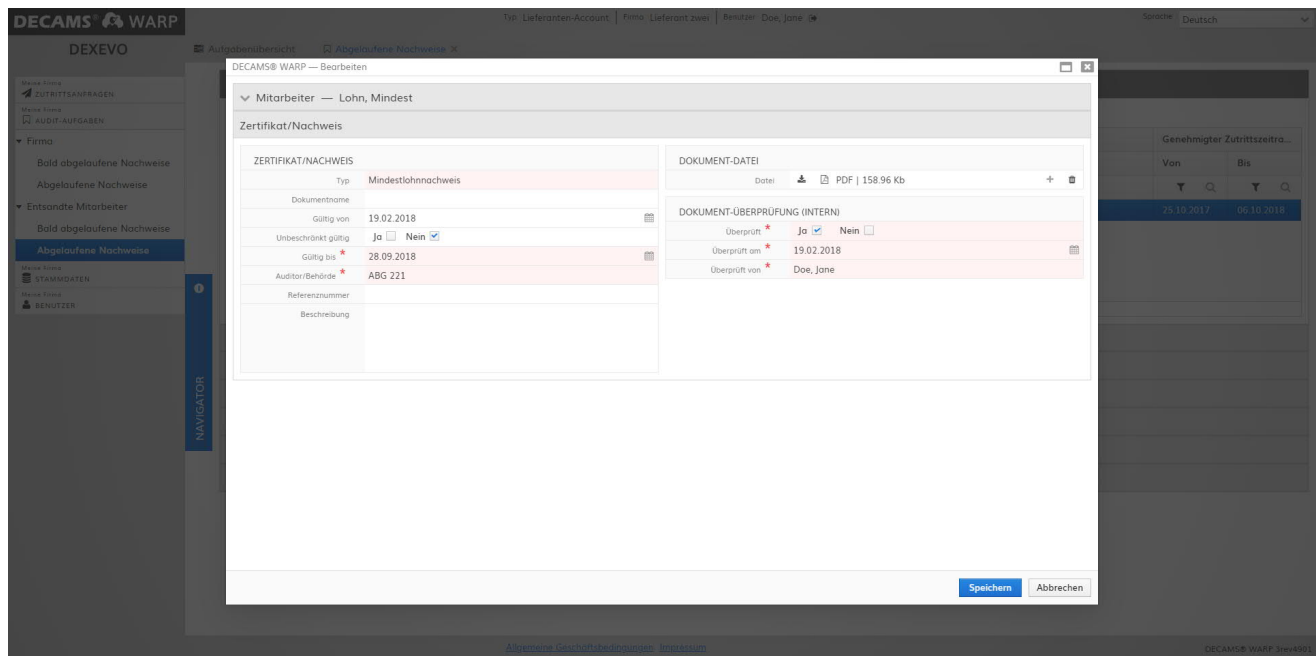

- 1) Zertifikat/Nachweis speichern
- !! Alle Pflichtfelder\* müssen ausgefüllt werden

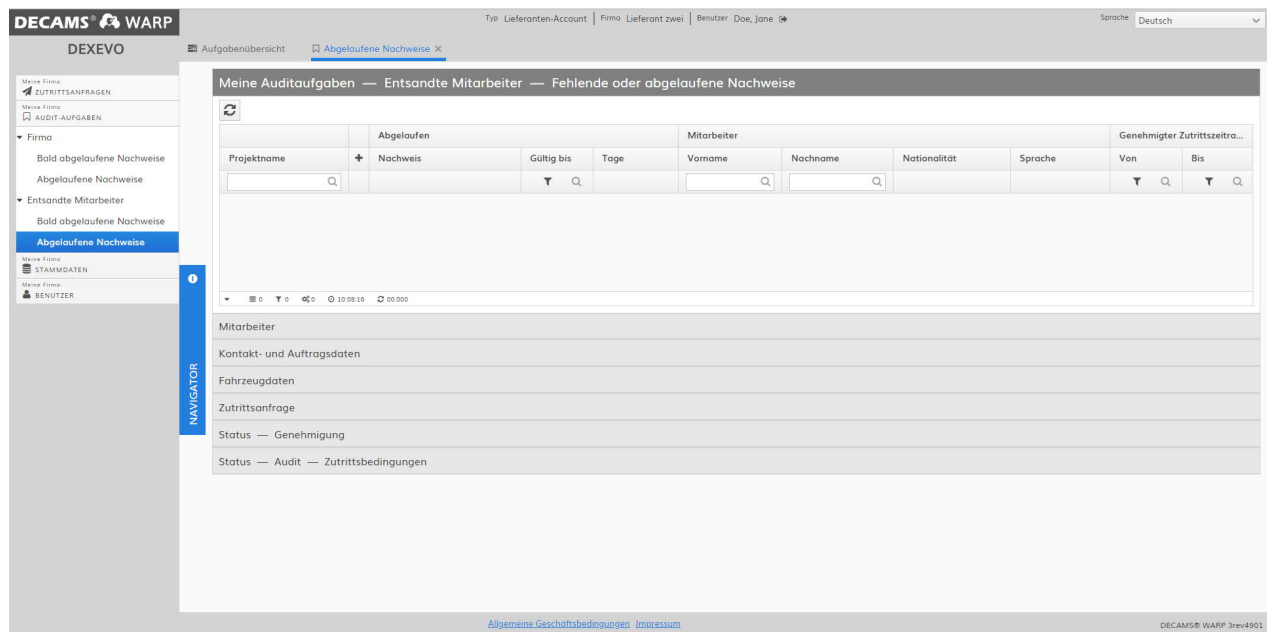

1) Nachdem der Datensatz bearbeitet wurde erscheint dieser nicht mehr in der Ansicht "abgelaufene Nachweise"

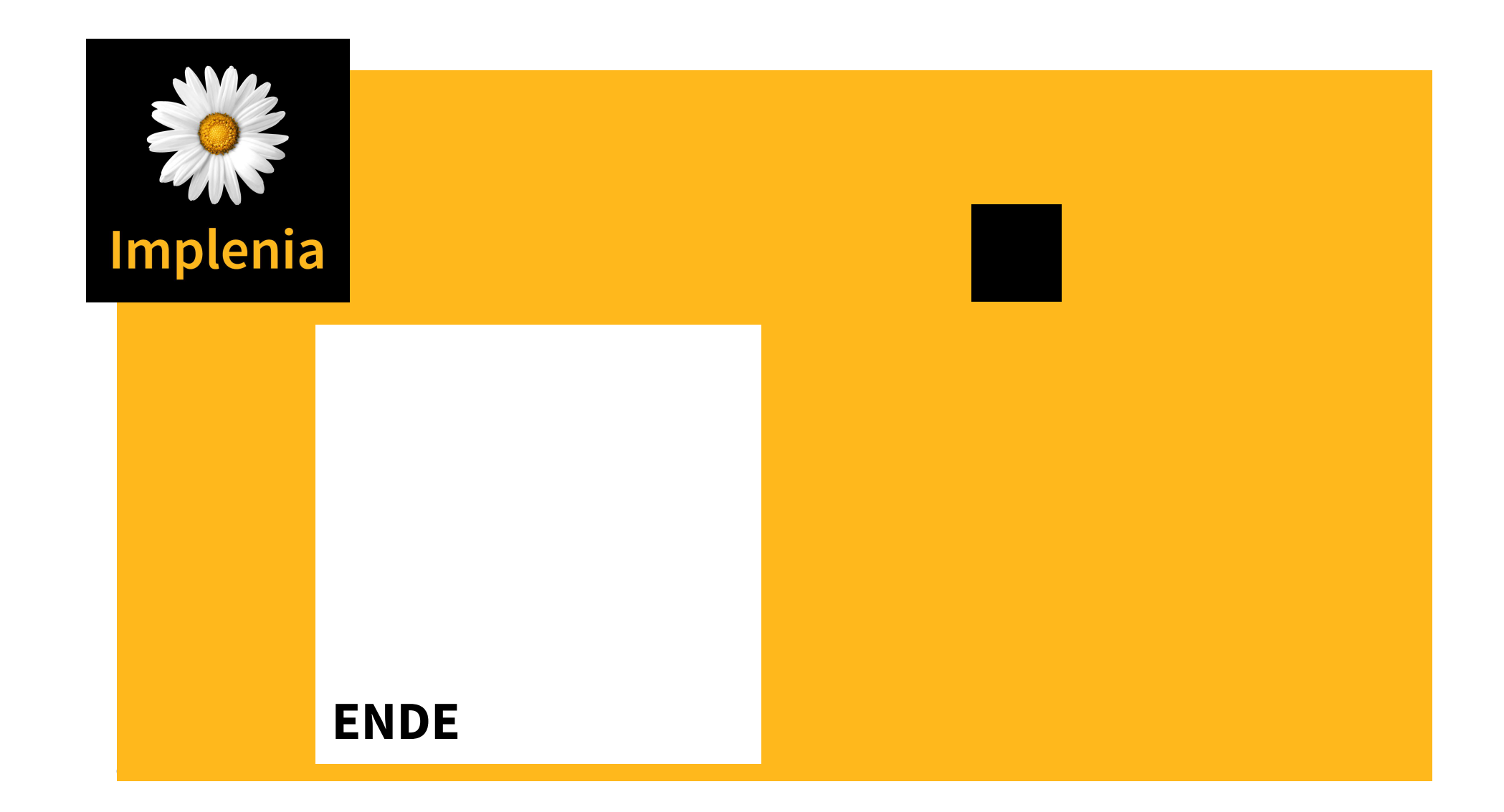